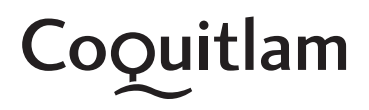

## **Glossary of Terms**

- **PHF:** Peak Hour Factor. The volume for the busiest hour divided by 4, times the busiest 15 Minutes
- **2-Way:** Counts vehicles in both directions
- **NB:** Northbound vehicle counts
- **SB:** Southbound vehicle counts
- **EB:** Eastbound vehicle counts
- **WB:** Westbound vehicle counts
- **ADT:** Average Daily Traffic for the most recent counts
- **AM Hi Hr:** The busiest hour of the day in the AM period
- **AM Hi:** The recorded volume for the AM Hi Hr
- **PM Hi Hr:** The busiest hour of the day in the PM period
- **PM Hi:** The recorded volume for the PM Hi Hr
- **% Hi Hr:** The peak hourly traffic volume for a 24 hour period divided by the total traffic volume for the period

**Note:** For the 24 Hour Station Counts, a 2-Way count and the two directional counts are displayed. These numbers are the average for the most recent year. In some cases, the total of the two counts does not equal the 2-Way count. This occurs when there is more count data in one direction than the other.

## **To obtain a 24 Hour Station Count using the online interface**

- 1. Click on the map portion of the page.
- 2. Use the Zoom Tool to enlarge the map so you can see the Push Pin icons.
- 3. Using your mouse drag the map until you find the location of interest.
- 4. Click on the push pin icon and click "View Detail" in the pop up box. The 24-hour 2-way volume for each count day will appear on the data portion of the page.
- 5. To obtain directional counts click on the direction you are interested in.
- 6. Click on the Eyeball icon beside a count day. The hourly totals for that day will be displayed. There are also options to print, view a graph of the data, or view a weekly report.

## **To obtain a Turning Movement Counts (TMC) using the online interface**

- 1. Click on the "TMC" Tab on the top left corner of the page
- 2. Use the Zoom tool to enlarge the map so you can see Traffic Light icons (signalized) and Push Pin icons (non-signalized)
- 3. Use your mouse to drag the map until you find the intersection of interest
- 4. Click on the Traffic Light or Push Pin Icon. A pop up box will appear with options to View Detail, View TMC or View Peak Hour Diagram
- 5. Click on the Option you are interested in. The data portion of the page will appear for the option:
	- "View Detail" displays specific information about the intersection
		- "View TMC" displays the turning movement count data in a table format. TMC Data can be downloaded using the "View TMC" option. Above the tables there is an option to "Export TMC to Excel"
		- "View Peak Hour Diagram" displays the a peak hour diagram from the most recent data available
- 6. To go back to viewing 24 Hour Station Counts, click on the "TCDS" tab on the top left corner of the page

## **Use the Search by Data Function to locate a count at a particular location or time**

- 1. Click on the "TCDS" tab for 24hr Volume Counts or click on the "TMC" tab for Turning movement counts
- 2. On the Data portion of the page, use OPTION 2 Search By Data
- 3. Fill in the particular search criteria you are interested in such as Road Name or Date Range. Once you are satisfied with the search criteria click on search at the bottom left corner of the page
- 4. Click on the "Locate All" button near the top left of the page to highlight the search results on the map. Alternatively you can browse through the search records by clicking on the arrow buttons.
- 5. On the map, click on the particular location you are interested in to view the count data.